GregSowell.com

#### <36 Networks>

#### **Mikrotik Basics**

#### Terms Used

- Layer X When I refer to something being at layer X I'm referring to the OSI model.
- VLAN 802.1Q Layer 2 marking on traffic used to segment sets of traffic. VLAN tags are applied on access ports.
- Trunk I'm referring to an 802.1Q trunk port. This is a method to transmit frames across an L2 link with a VLAN tag intact.
- Outside/Inside Outside refers to the interface connecting you to the Internet where as Inside refers to the interface connecting you to the LAN side of your router. I'll use these terms most often when talking about NAT.

#### GregSowell.com

- NAT/PAT Network Address Translation. This take a private address (RFC1918) and translates it to a publically routable IP. Port Address Translation is a method to translate multiple private addresses to a single public IP (masquerade).
- DHCP Dynamic Host Configuration Protocol Auto assign IP on hosts. TCP port 67.
- NTP Network Time Protocol. Synchronizes your system time to an external time server.
- Bridging Refers to layer 2 connectivity between multiple ports.

### **Connect To Router**

- Serial connection 9pin BD9 connector with speed set to 115200.
- Winbox windows GUI tool. Can also run under wine or darWine for Macs.
- SSH
- Telnet
- MAC Telnet Must be on same L2 segment.

### Safe Mode

- Your best friend...and occasionally, worst nightmare. New Terminal -> Ctrl-X to enable and Ctrl-X to release.
- To save changes, you must release safe mode. If you simply close Winbox without releasing, you will lose all changes!

| Terminal                                      |                                                   |                                  |                                       |                                        |                                                             |                          |                                             | x |
|-----------------------------------------------|---------------------------------------------------|----------------------------------|---------------------------------------|----------------------------------------|-------------------------------------------------------------|--------------------------|---------------------------------------------|---|
|                                               |                                                   |                                  |                                       |                                        |                                                             |                          |                                             |   |
| MMMM MM<br>MMM MMMM M<br>MMM MM M<br>MMM MM M | MM<br>MM<br>IMM III<br>MM III<br>MM III<br>MM III | KKK<br>KKK<br>KKK KKK<br>KKK KKK | RRRRR<br>RRR RRR<br>RRRRRR<br>RRR RRR | 000000<br>000 000<br>000 000<br>000000 | TTTTTTTTT<br>TTTT<br>TTT<br>TTT<br>TTT<br>TTT<br>TTT<br>TTT | III<br>III<br>III<br>III | KKK<br>KKK<br>KKK KKK<br>KKK KKK<br>KKK KKK |   |
| MikroTik R                                    | outerOS.                                          | 3.20 (c) 1:                      | 999-2009                              | http:                                  | ://www.mikrot                                               | tik.c                    | om/                                         |   |

#### System -> NTP Client and System -> Clock

- Clock, set your time zone.
- NTP Client, enable choose mode unicast and put in your servers.
- NTP Servers http://www.pool.ntp.org/en/

| Clock                    | ×      | NTP Client              |               | ×      |
|--------------------------|--------|-------------------------|---------------|--------|
| Time Manual Time Zone    | ОК     |                         | 💌 Enabled     | ОК     |
| Time Zone: 06:00         | Cancel |                         | unicast 🗧     | Cancel |
|                          | Apply  | Primary NTP Server:     | 165.91.52.110 | Apply  |
| DST Delta: +00:00        |        | Secondary NTP Server:   | ▼             |        |
| DST Start: Jan/01/1970   |        |                         |               |        |
| DST Start Time: 00:00:00 |        | Poll Interval:          | 16 s          |        |
| DST End: Jan/01/1970     |        | Active Server:          | 165.91.52.110 |        |
| DST End Time: 00:00:00   |        | Last Update From:       |               |        |
|                          |        | Last Update:            |               |        |
|                          |        | Last Adjustment:        |               |        |
|                          |        | Last Bad Packet From:   |               |        |
|                          |        | Last Bad Packet:        |               |        |
|                          |        | Last Bad Packet Reason: |               |        |

# System Identity

- Name the router. This is more of a convenience.
- When connecting to another AP your router will register as the Identity name.

| Identity       | ×      |
|----------------|--------|
| Identity: Greg | ОК     |
|                | Cancel |
|                | Apply  |
|                |        |

#### System -> Users

- Users are assigned to groups.
- Groups specify what access you get.
- User section allows password changes.

| User List                                                                                                    | ×                                                                                                    |                                                                                                    |
|----------------------------------------------------------------------------------------------------|----------------------------------------------------------------------------------------------------|----------------------------------------------------------------------------------------------------|
| Users Groups Active Users SSH Keys                                                                            | User List                                                                                                    | ×                                                                                                    |
| Users Groups Active Users SSH Keys   Name Group  System default user  Admin full  test read  Allowed Address: | OK   OK   Cancel   S   full   Name   S   full   S   read   Policies   Cancel   S   write   Disable   Disable   Comment   Copy   Remove     Users   Groups   Active Users   S   Name   Policies   Cancel   S   write   Policies   Cancel   ssh   reboot   read   Comment   write   policy   copy   test   winbox   Copy   password   web | Find<br>Those passes and the second second sec |
| disabled                                                                                                    | Password System                                                                                                    |                                                                                                    |

# System -> Logging and Log

- Setup special actions to get more detail on a specific subject.
- Send to syslog server (CactiEZ).

|            |                                                             |                               | V.                                      |           |                                                  |                    |                |                                            |             |                                                                                                    |              |
|------------|-------------------------------------------------------------|-------------------------------|-----------------------------------------|-----------|--------------------------------------------------|--------------------|----------------|--------------------------------------------|-------------|----------------------------------------------------------------------------------------------------|--------------|
| 🔜 Loggi    | ing                                                         |                               | ×                                       |           |                                                  |                    |                | Log                                        |             |                                                                                                    | ×            |
| Distant /  | Actions                                                     |                               |                                         |           |                                                  |                    |                |                                            |             | al                                                                                                    | ₹            |
| Rules A    | Actions                                                     |                               |                                         | 📃 🔤 Loggi | ing                                              |                    |                | Jan/25/1970 06:37:56                       |             | jones<br>00:1C:DF:39:6A:8E@wlan1: lost connection, no beacons received                                                         |              |
|            |                                                             |                               |                                         |           |                                                  |                    | _              | Jan/25/1970 06:37:56                       |             | 00:1C:DF:39:6A:8E@wlan1 : lost connection, no beacons received<br>00:1C:DF:39:6A:8E@wlan1 established connection on 2412, SSID |              |
| -          | 7                                                           |                               | Find                                    | Rules ,   | Actions                                          |                    |                | 00.01.01000.01.01                          |             | jones                                                                                                    |              |
|            | · • • • • • • • • • • • • • • • • • • •                     |                               |                                         |           | 100010                                           |                    |                | Jan/25/1970 08:26:58                       |             | 00:1C:DF:39:6A:8E@wlan1: lost connection, no beacons received                                                                  |              |
| Nar        |                                                             |                               | <b></b>                                 | - 4       |                                                  |                    |                | Jan/25/1970 08:26:59                       |             | 00:1C:DF:39:6A:8E@wlan1 established connection on 2412, SSID<br>jones                                                          |              |
| 🛛 * 🛛 disk | k disk                                                      |                               |                                         |           |                                                  |                    |                | Jan/26/1970 05:15:25                       |             | 00:1C:DF:39:6A:8E@wlan1: lost connection, no beacons received                                                                  |              |
| * ech      |                                                             |                               |                                         | Top       | pics .                                           | ∆ Prefix           | Act            | Jan/26/1970 05:15:42                       |             | 00:1C:DF:39:6A:8E@wlan1: failed to connect, on 2412, authentica<br>timeout                                                     | ion          |
|            | mory men                                                    | nory                          |                                         | crit      | ical                                             |                    | ech            | Jan/26/1970 05:15:55                       |             | 00:10:DF:39:6A:8E@wlan1 established connection on 2412, SSID jones                                                             |              |
| * rem      | note remi                                                   | ote                           |                                         | erro      | or                                               |                    | mer            |                                            |             | user admin logged in from 192.168.222.103 via winbox                                                                           |              |
|            | ioto iotin                                                  | 0.0                           |                                         |           |                                                  |                    |                | Jan/26/1970 12:39:01                       |             | Service manager settings changed by admin                                                                                      |              |
|            |                                                             |                               |                                         | info      | )                                                |                    | mer            |                                            |             | user admin logged in from 192.168.222.103 via telnet<br>user admin logged out from 192.168.222.103 via telnet                  |              |
|            | 🗖 Log Action <                                              | remote>                       | ×                                       | wa        |                                                  | 1                  |                |                                            |             |                                                                                                    | — <b>T</b> I |
| F          | Name:<br>Type:<br>Remote Address:<br>Remote Port:<br>efault | remote<br>remote ∓<br>0.0.0.0 | OK<br>Cancel<br>Apply<br>Copy<br>Remove | Wa        | New Log Rule Topics: Lups Prefix: Action: remote | e<br>↓ ↓<br>↓<br>↓ | Ca<br>A<br>Di: | DK<br>DK<br>sincel<br>pply<br>sable<br>opy | system info | SNTP client configuration changed by admin                                                                                     |              |
| 4 items .  | ,                                                           |                               |                                         |           |                                                  |                    | Re             | move                                       |             |                                                                                                    |              |

### **DNS Server**

- To speed up DNS requests for your network, you can enable DNS caching on your MTK.
- IP -> DNS, then click settings. Check allow remote requests.

| DNS                  |                      |           |
|----------------------|----------------------|-----------|
| Static Cache         |                      |           |
| + - / *              | <b>Settings</b>      |           |
| # Name               | Address              | TTL (s) 🔺 |
| DNS Settings         |                      | ×         |
| Primary DNS:         | 192.168.2.1          | ОК        |
| Secondary DNS:       | 208.180.42.68        | Cancel    |
|                      | Allow Remote Request | s Apply   |
| Max UDP Packet Size: | 512                  |           |
| Cache Size:          | 2048 KiE             | }         |
| Cache Used:          | 92                   | ]         |

## **Basic Diagram**

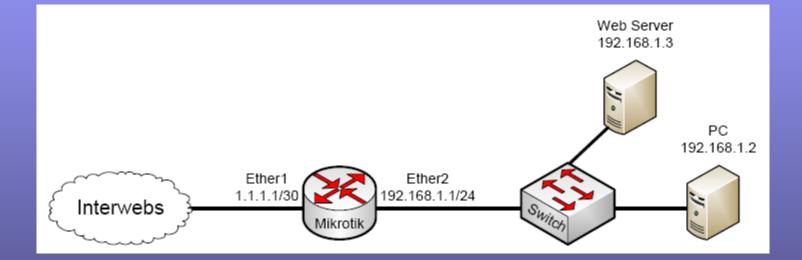

### IP - Addresses

 This is where we add our addresses. A quick tip is to add your address with the mask in the address field. This will auto populate the Network and Broadcast

section.

|       | Address List   |             |                   |             |       |           |      | × |
|-------|----------------|-------------|-------------------|-------------|-------|-----------|------|---|
| ÷     |                | 8 🖻 🏹       | 7                 |             |       |           | Find |   |
|       | Address        | 🛆 Netwo     | rk                | Broadcast   |       | Interface |      | - |
| D     | 🕆 🕆 192.168.2. |             |                   | 192.168.2.2 | 55    | wlan1     |      |   |
|       | 🕂 🕆 192.168.22 | 22.1 192.16 | 68.222.0          | 192.168.222 | 2.255 | ether1    |      |   |
|       |                | New Ad      | dress             |             |       | ×         | 1    |   |
|       |                | Address:    | 0.0.0.0/0         |             |       | OK        |      |   |
|       |                | Network:    |                   |             |       | Cancel    |      |   |
|       |                | Broadcast:  |                   | <b>•</b>    |       | Apply     |      |   |
|       |                | Interface:  | ether1<br>bridge1 | ₹           | [     | Disable   |      |   |
|       |                |             | ether1<br>wlan1   |             | С     | omment    |      |   |
|       |                |             |                   |             |       | Сору      |      |   |
| 2 ite | 0000           |             |                   |             | F     | lemove    |      | _ |

# IP -> DHCP Client

 This allows us to set one of the interfaces as a DHCP client. You can choose to accept DNS, NTP and Default route.

| DHCP Client     |                                                                                       | ×      |
|-----------------|---------------------------------------------------------------------------------------|--------|
| + - * ×         | T Release Renew                                                                       | Find   |
| Interface       | ✓ Use P Add D IP Address Expires After St.<br>yes yes 192.168.2.5/24 339d 04:33:59 bo | atus 💌 |
|                 | ICP Client <wlan1></wlan1>                                                            | and    |
| DHC             |                                                                                       |        |
|                 | Interface: wlan1 💿 Cancel                                                             |        |
|                 | Hostname: Apply                                                                       |        |
|                 | Client ID: The December of Disable                                                    |        |
|                 | ✓ Use Peer DNS     ✓ Use Peer NTP     ✓                                               |        |
|                 | Add Default Route                                                                     |        |
| Defau           | ult Route Distance: 0 Release                                                         |        |
| 1 item (1 color | Renew                                                                                 |        |

#### IP -> Routes

- This is where you add your static routes.
- Default route is 0.0.0.0/0 with a gateway of you next hop.

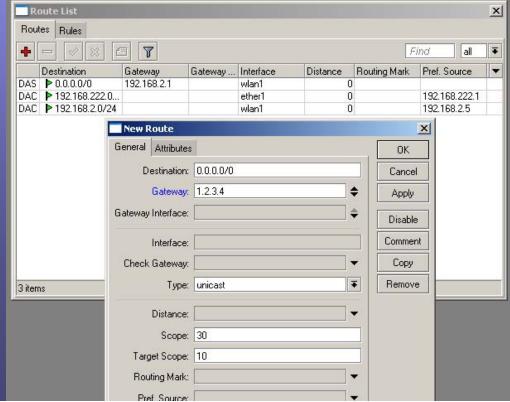

### IP -> Firewall then NAT

 A typical SOHO setup will do PAT. MTK calls PAT Masquerade. We create a source NAT rule with source as our inside range and outside range as any. Our action is set to Masquerade.

| Firewall     |                 |                 |              |                                |             |                |           |           |           |                                                                                                    |                     | ×              |                |     |        |   |
|--------------|-----------------|-----------------|--------------|--------------------------------|-------------|----------------|-----------|-----------|-----------|----------------------------------------------------------------------------------------------------|---------------------|----------------|----------------|-----|--------|---|
| Filter Rules | NAT             | Mangle          | Service Port | s Connections                  | Address L   | ists Layer7    | Protocols |           |           |                                                                                                    |                     |                |                |     |        |   |
| + -          | <b>~</b> ×      |                 | 7 00 F       | eset Counters                  | oo Rese     | t All Counters | ;         |           |           | Find                                                                                                    | all                 | Ŧ              |                |     |        |   |
|              | ction<br>II mas | Chain<br>srcnat |              | ress Dst. Addr<br>22 0.0.0.0/0 |             | Src. Port      | Dst. Port | In. Inter | . Out. In | and the second second | Packets<br>1 162 57 | <b>▼</b><br>′6 |                |     |        |   |
|              |                 |                 | NAT R        | ule <192.168                   | 3.222.0/24  | ->0.0.0.0/0    | )>        |           | ×         | 📑 NAT Rule                                                                                                    | <192.168            | .222.0/        | 24->0.0.0.0    | /0> |        | × |
|              |                 |                 | General      | Advanced E                     | xtra Action | h Statistics   |           | OK        |           | General Ad                                                                                                    | vanced E            | xtra Ac        | tion Statistic | s   | OK     |   |
|              |                 |                 |              | Chain: srcn                    | at          | ₹              |           | Cancel    |           | Action                                                                                                    | n: masque           | ade            |                | ₹   | Cancel |   |
|              |                 |                 | Src.         | Address: 🗌 🛽                   | 92.168.222. | 0/24 🔺         |           | Apply     |           |                                                                                                    |                     |                |                |     | Apply  |   |
|              |                 |                 | Dst.         | Address: 🗌 🛛                   | 0.0.0/0     |                |           | Disable   |           |                                                                                                    |                     |                |                |     |        |   |

#### GregSowell.com

#### NATing specific ports or "Port Forwarding"

- The below example shows using the public IP on the outside interface and nating that to our webserver on the inside.
- I specify anyone going to the public IP destined for port 80 on chain dstnat.
- We then specify action of netmap and specify the inside IP of the webserver going to port 80.

| New NAT Rule                             |                                   |        |
|------------------------------------------|-----------------------------------|--------|
| General Advanced Extra Action Statistics | New NAT Rule                      |        |
| Chain: dstnat                            | General Advanced Extra Action St. | atisti |
| Src. Address:                            | Action: netmap                    |        |
| Dst. Address: 🔲 1.1.1.1                  | To Addresses: 192.168.1.3         |        |
| Protocol: 6 (tcp)                        | To Ports: 80                      |        |
| Src. Port:                               |                                   |        |
| Dst. Port: 🗌 80                          |                                   |        |

#### **DHCP** Server

 DHCP Setup is your friend. This will guide you wizard style to setup your network, pool and associated interface.

| DHC  | DHCP Server                           |      |            |        |       |             |              |        |  |   |
|------|---------------------------------------|------|------------|--------|-------|-------------|--------------|--------|--|---|
| DHCP | Networks                              | Leas | es Options | Alerts |       |             |              |        |  |   |
| + -  | + - V X T DHCP Config DHCP Setup Find |      |            |        |       |             |              |        |  |   |
| Na   | me                                    | Δ    | Interface  |        | Relay | Lease Time  | Address Pool | Add AR |  | - |
| 1    | dhcp1                                 |      | ether1     |        |       | 3d 00:00:00 | dhcp_pool1   | no     |  |   |
|      |                                       |      |            |        |       |             |              |        |  |   |

### Wireless Modes

- AP-Bridge This will be your standard access point mode.
- Bridge This will allow only a single client to connect, but will turn the link into a straight bridge connection.
- Station This is where your MTK acts as a client and connects to an AP. In station mode you can't act as a straight bridge.
- Station-wds This allows you to connect to an AP that is in WDS mode. This will allow you to do a straight bridge with multiple clients.
- There are more, but these are beyond the scope of this class.

### Wireless AP-Bridge Mode

- Set mode to AP Bridge.
- You can adjust band, SSID and Security Profile.

| Wireless Tables                                                                                                    |                          |               |          |                        |               |  |  |  |
|----------------------------------------------------------------------------------------------------|--------------------------|---------------|----------|------------------------|---------------|--|--|--|
| Interfaces Nstreme Du                                                                                                    | al Access List           | Registration  | Connect  | List Security Profiles |               |  |  |  |
| + × ×                                                                                                    | - 7                      |               |          |                        |               |  |  |  |
| Name<br>R «Wan1                                                                                                    | Type                     | Tx            | R        |                        | Tx Pac Rx     |  |  |  |
| R 《》wlan1<br>Interface <wlan1< td=""><td>· · · · · ·</td><td>eros AR5 1:</td><td>з.о корз</td><td>26.1 kbps</td><td>18</td></wlan1<> | · · · · · ·              | eros AR5 1:   | з.о корз | 26.1 kbps              | 18            |  |  |  |
|                                                                                                    | /DS Nstreme              | Status Traffi | c        |                        | ок            |  |  |  |
|                                                                                                    |                          |               |          |                        |               |  |  |  |
| Mode:                                                                                                    | ap bridge                |               | <b>•</b> |                        | ancel         |  |  |  |
| Band:                                                                                                    | 2.4GHz-B/G               |               | ₹        | ▼ Apply                |               |  |  |  |
| Frequency:                                                                                                    | 2412                     | 1             | F MHz    | Disable                |               |  |  |  |
| SSID:                                                                                                    | jones                    |               | <b>^</b> | Comment                |               |  |  |  |
| Scan List:                                                                                                    |                          |               | _        | Torch                  |               |  |  |  |
| Security Profile:                                                                                                    | default                  |               |          |                        |               |  |  |  |
| Antenna Mode:                                                                                                    | antenna a                |               | ₹        | Scan                   |               |  |  |  |
|                                                                                                    |                          |               |          | Freq.                  | Usage         |  |  |  |
| Default AP Tx Rate:                                                                                                    |                          |               | • bps    | A                      | lign          |  |  |  |
| Default Client Tx Rate:                                                                                                    |                          |               | • bps    | 9                      | iniff         |  |  |  |
|                                                                                                    | Default Aut              | henticate     |          | Sn                     | ooper         |  |  |  |
|                                                                                                    | Default For<br>Hide SSID | ward          |          | Reset C                | Configuration |  |  |  |
|                                                                                                    |                          |               |          | Advar                  | iced Mode     |  |  |  |

#### Wireless Station Mode

- Set mode to station and set your SSID to that of the AP you want to connect to.
- To quick find an open AP to connect to, click scan.
- Notice at the bottom once connected you get "connected to ess".

| Wireless Tables |                                                                                  |                  |              |             |                       |  |  |  |  |  |
|-----------------|----------------------------------------------------------------------------------|------------------|--------------|-------------|-----------------------|--|--|--|--|--|
|                 | Interfaces Nstreme Du                                                            | al Access List   | Registration | Connect Lis | ist Security Profiles |  |  |  |  |  |
|                 | + 7                                                                              |                  |              |             |                       |  |  |  |  |  |
|                 | Name                                                                             | Туре             | Tx           | Bx          | Tx Pac Rx             |  |  |  |  |  |
|                 | R 🚸 wlan1                                                                        | Wireless (Athero | is AR5       | 3.9 kbps 3  | .4 kbps 10            |  |  |  |  |  |
| ·               | Interface <wlan1:< th=""><th></th><th></th><th>_</th><th><u>×</u></th></wlan1:<> |                  |              | _           | <u>×</u>              |  |  |  |  |  |
|                 | General Wireless W                                                               | DS Nstreme S     | tatus        | , L         | OK                    |  |  |  |  |  |
|                 | Mode:                                                                            | station          |              | ₹           | Cancel                |  |  |  |  |  |
|                 | Band:                                                                            | 2.4GHz-B/G       |              | ₹           | Apply                 |  |  |  |  |  |
|                 | Frequency:                                                                       | 2412             | 1            | MHz         | Disable               |  |  |  |  |  |
|                 | SSID:                                                                            | stuffs           |              | _▲   ⊦      | Comment               |  |  |  |  |  |
|                 | Scan List:                                                                       |                  |              | <b>→</b>    | Lomment               |  |  |  |  |  |
|                 | Security Profile:                                                                | default          |              | ╤╎└         | Torch                 |  |  |  |  |  |
|                 | Antenna Mode:                                                                    | antenna a        |              | ╤║          | Scan                  |  |  |  |  |  |
|                 |                                                                                  |                  |              |             | Freq. Usage           |  |  |  |  |  |
| 4               | Default AP Tx Rate:                                                              |                  |              | • bps       | Align                 |  |  |  |  |  |
|                 | Default Client Tx Rate:                                                          |                  | <b>`</b>     | bps         | Sniff                 |  |  |  |  |  |
|                 | Default Authenticate                                                             |                  |              |             | Snooper               |  |  |  |  |  |
|                 | Default Forward<br>Hide SSID                                                     |                  |              |             | Reset Configuration   |  |  |  |  |  |
| it              |                                                                                  |                  |              |             | Advanced Mode         |  |  |  |  |  |
| ĥ               |                                                                                  |                  |              |             | Advanced Mode         |  |  |  |  |  |
| I               |                                                                                  |                  |              |             |                       |  |  |  |  |  |
| I               |                                                                                  |                  |              |             |                       |  |  |  |  |  |
|                 |                                                                                  |                  |              |             |                       |  |  |  |  |  |
|                 | disabled ru                                                                      | nnina            | slave        |             | connected to ess      |  |  |  |  |  |

### Wireless Security Profile

 The security profiles allow you to setup what kind of encryption your AP or station uses.

| 🦳 Wireless Tables                                     |                  |                |                 |                   |  |  |  |  |  |  |  |
|-------------------------------------------------------|------------------|----------------|-----------------|-------------------|--|--|--|--|--|--|--|
| Interfaces Nstreme Dual                               | Access Lis       | t Registration | Connect List    | Security Profiles |  |  |  |  |  |  |  |
| + - 7                                                 |                  |                |                 |                   |  |  |  |  |  |  |  |
| Name 🛆 Mod                                            | -                | uthenticatio   | Unicast Ciphers | Group Ciphers     |  |  |  |  |  |  |  |
| default none *                                        |                  |                |                 |                   |  |  |  |  |  |  |  |
|                                                       |                  |                |                 |                   |  |  |  |  |  |  |  |
| Name:                                                 | profile1         |                | Cancel          | lose              |  |  |  |  |  |  |  |
|                                                       | dynamic keys     | Ŧ              | Apply           |                   |  |  |  |  |  |  |  |
| - Authentication Types -                              |                  |                |                 |                   |  |  |  |  |  |  |  |
| VPA PSK                                               | VPA2             |                | Copy            |                   |  |  |  |  |  |  |  |
|                                                       | WPA EAP WPA2 EAP |                |                 |                   |  |  |  |  |  |  |  |
| <ul> <li>Unicast Ciphers ———</li> <li>tkip</li> </ul> | aes co           | m              | -               |                   |  |  |  |  |  |  |  |
| – Group Ciphers                                       |                  |                | -               |                   |  |  |  |  |  |  |  |
| 💌 tkip                                                | aes co           | m              |                 |                   |  |  |  |  |  |  |  |
| WPA Pre-Shared Key:                                   |                  |                | 1               |                   |  |  |  |  |  |  |  |
| WPA2 Pre-Shared Key:                                  |                  |                |                 |                   |  |  |  |  |  |  |  |
|                                                       |                  |                |                 |                   |  |  |  |  |  |  |  |
| Supplicant Identity:                                  |                  |                |                 |                   |  |  |  |  |  |  |  |
| Group Key Update:                                     | 00:05:00         |                | ]               |                   |  |  |  |  |  |  |  |

off.

# **Backup Your Config**

 From the terminal type "export file filename". This creates a plaintext config file in flash. Drag and drop or FTP the file

| мим мим                   | KKK                |          | - 20-       | TITITI                                  | 9 95573                    |        |  |
|---------------------------|--------------------|----------|-------------|-----------------------------------------|----------------------------|--------|--|
| MMMM MMMM<br>MMM MMMM MMM | III KKK KKK        | RRRRR    | T<br>000000 | TITITITI<br>TTT                         |                            | K KKK  |  |
| MMM MM MMM                | III KKKKK          | RRR RRR  | 000 000     | TTT                                     |                            | KKK    |  |
| MMM MMM                   | III KKK KKK        | RRRRRR   | 000 000     | TTT                                     |                            | K KKK  |  |
| MMM MMM                   | III KKK KKK        | RRR RRR  | 000000      | ттт                                     |                            | K KKK  |  |
|                           |                    |          | File List   |                                         |                            |        |  |
| MikroTik Rout             | cer0\$ 3.20 (c) 19 | 999-2009 | - 7         | Ba 🔒                                    | ckup R                     | estore |  |
|                           |                    | Ĩ        | File Name   | ,                                       |                            | 🛆 Туре |  |
|                           |                    |          | 📄 backu     |                                         |                            | scrip  |  |
|                           |                    |          |             | L - U - U - U - U - U - U - U - U - U - | C. C. C. C. C. C. C. C. C. |        |  |

# Upgrade The OS

- Download the combined package for your version of hardware from Mikrotik.com.
- Drag and drop the NPK file into the file window in Winbox.
- Reboot the router from system -> reboot. If you just kill power, the router won't upgrade. After the reboot, the router will update the package. For a video tutorial see http://gregsowell.com/?p=700

# **Bridging Interfaces**

- For a 5 port RB, it is common to have a single internet interface and bridge the remaining interfaces together.
- An IP will be assigned to the Bridge interface.

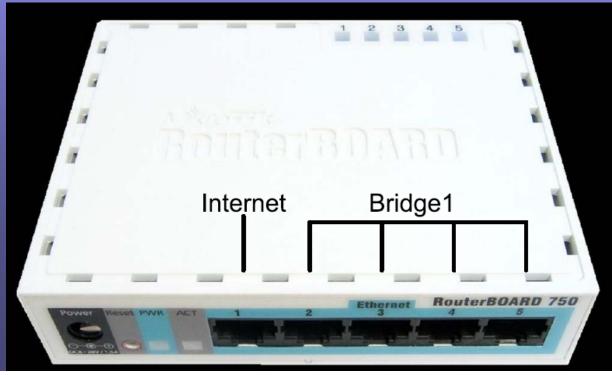

# **Bridging Configuration**

- Create the bridge
- Add ports to the bridge.

|                                |         | 🔜 Bridge                        |                     |
|--------------------------------|---------|---------------------------------|---------------------|
|                                |         | Bridge Ports Filters NAT Hosts  |                     |
| Bridge                         |         | + - 🖉 🛪 🖻 🍸                     |                     |
| Bridge Ports Filters NAT Hosts |         | Interface 🛆 Bridge Priority (h. | Path Cost Horizon F |
| 🛨 💳 💉 🖾 🍸 Settings             |         | New Bridge Port                 | ×                   |
| Interface <bridge1></bridge1>  | ×I R×F  | General Status                  | ОК                  |
| R General STP Status Traffic   | ОК      | Interface: ether4               | Cancel              |
| Name: bridge1                  | Cancel  | Bridge: bridge1                 | ▼ Apply             |
| Type: Bridge                   | Apply   | Priority: 80                    | hex Disable         |
| MTU: 1500                      | Disable | Path Cost: 10                   | Comment             |
| MAC Address:                   | Comment | Horizon:                        | - Сору              |
| ARP: enabled                   | Сору    | Edge: auto                      | ₹ Remove            |
| Admin. MAC Address:            | Remove  | Point To Point: auto            | <b>T</b>            |
|                                | Torch   | External FDB: auto              | Ŧ                   |

#### GregSowell.com

#### Switch Interfaces – Supported Routers

- Supported routers will be 150, 450, 450G and 750. This is the preferred method as all the switching is done in hardware and more efficient.
- Choose a port to be the master port that all other "switched" ports will slave off of. In the below example I'm using port 5 as the master.
- The master port can be given an IP or used in the normal way.
- Slave ports specify which port is to be the master.
   Slave ports show the S.

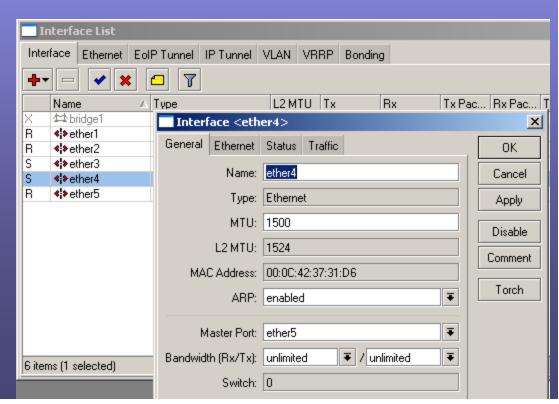

# **Trunking Design**

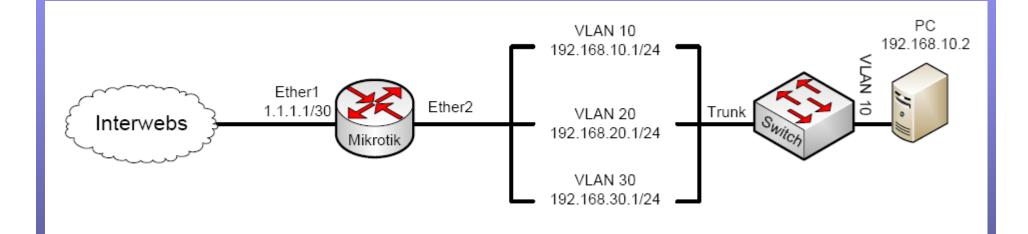

# 802.1Q Trunking

 We can trunk to another MTK or a switch setup for trunking simply by creating VLAN interfaces on the physical interface that

connects the equipment

| Interface List |                                                                                                    |                |           |   |     |     |         |         |      |
|----------------|----------------------------------------------------------------------------------------------------|----------------|-----------|---|-----|-----|---------|---------|------|
| Interface      | Ethernet                                                                                                  | EoIP Tunnel    | IP Tunnel | V | LAN | VRF | RP      | Bonding | 3    |
| + -            |                                                                                                    |                |           |   |     |     |         |         |      |
| Nam            |                                                                                                    | ⊽ Type         |           | Δ | MTU |     | Τx      |         | Rx   |
|                | lan20                                                                                                    | VLAN           |           |   |     | 500 |         | 0 bps   | 0    |
| ♦ V            | lan10                                                                                                    | VLAN           |           |   | 1   | 500 |         | 0 bps   | 0    |
| 📑 Inter        | face <vla< th=""><th>in20&gt;</th><th></th><th></th><th></th><th></th><th></th><th></th><th>×</th></vla<> | in20>          |           |   |     |     |         |         | ×    |
| General        | Traffic                                                                                                   |                |           |   |     |     |         | 0       | К    |
| N              | lame: <mark>vla</mark>                                                                                    | n20            |           | _ |     |     |         | Car     | icel |
|                | Type: VLAN                                                                                                |                |           |   |     |     |         | Apply   |      |
|                | MTU: 1500                                                                                                 |                |           |   |     |     | Disable |         |      |
| MAC Ad         | MAC Address: 00:0C:42:13:41:86                                                                            |                |           |   |     |     |         | Comr    | ment |
|                | ARP: ena                                                                                                  | abled          |           |   |     | 1   | F       | Co      | РУ   |
| VLA            | N ID: 20                                                                                                  |                |           |   |     |     |         | Rem     | ove  |
| Inte           | Interface: ether5                                                                                         |                |           |   |     |     | F       | Torch   |      |
|                |                                                                                                    | User Service T | ag        |   |     |     |         | 10      |      |

## Wireless VLAN Design

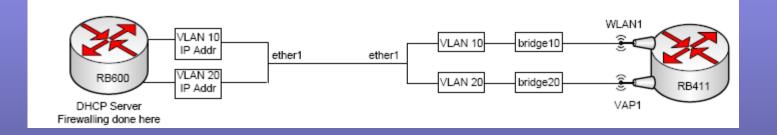

GregSowell.com

# Tools

- Ping Test network connectivity with ICMP. Test VPN tunnel connectivity.
- Traceroute Trace path via ICMP.
- Torch Much like TCPDump. Shows in/out packet flow.
- IP Scan Scan a subnet with ICMP.
- Bandwidth Test Client/Server runs an application between two MTKs or an MTK and a windows machine to test throughput between the links. Caution, may saturate a link and causes high CPU utilization.
- Telnet Allows you to telnet/ssh into any machine capable of such actions. MAC telnet can connect you from one MTK to another if they are connected via the same L2 segment, even if they don't have IPs that are in the same subnet.

#### Resources

- Awesome Site <u>http://GregSowell.com</u>
- Mikrotik Video Tutorials -<u>http://gregsowell.com/?page\_id=304</u>
- Mikrotik Support Docs-<u>http://www.mikrotik.com/testdocs/ros/3.0/</u>
- CactiEZ <a href="http://cactiez.cactiusers.org/download/">http://cactiez.cactiusers.org/download/</a>
- Cacti Video Tutorials -<u>http://gregsowell.com/?page\_id=86</u>
- Great Consultant ;)-<u>http://gregsowell.com/?page\_id=245</u>